## **[Diagram](https://pomoc.comarch.pl/dms/index.php/dokumentacja/diagram/)**

"Przebieg ".

Przycisk diagramu znajduje się w prawej części panelu

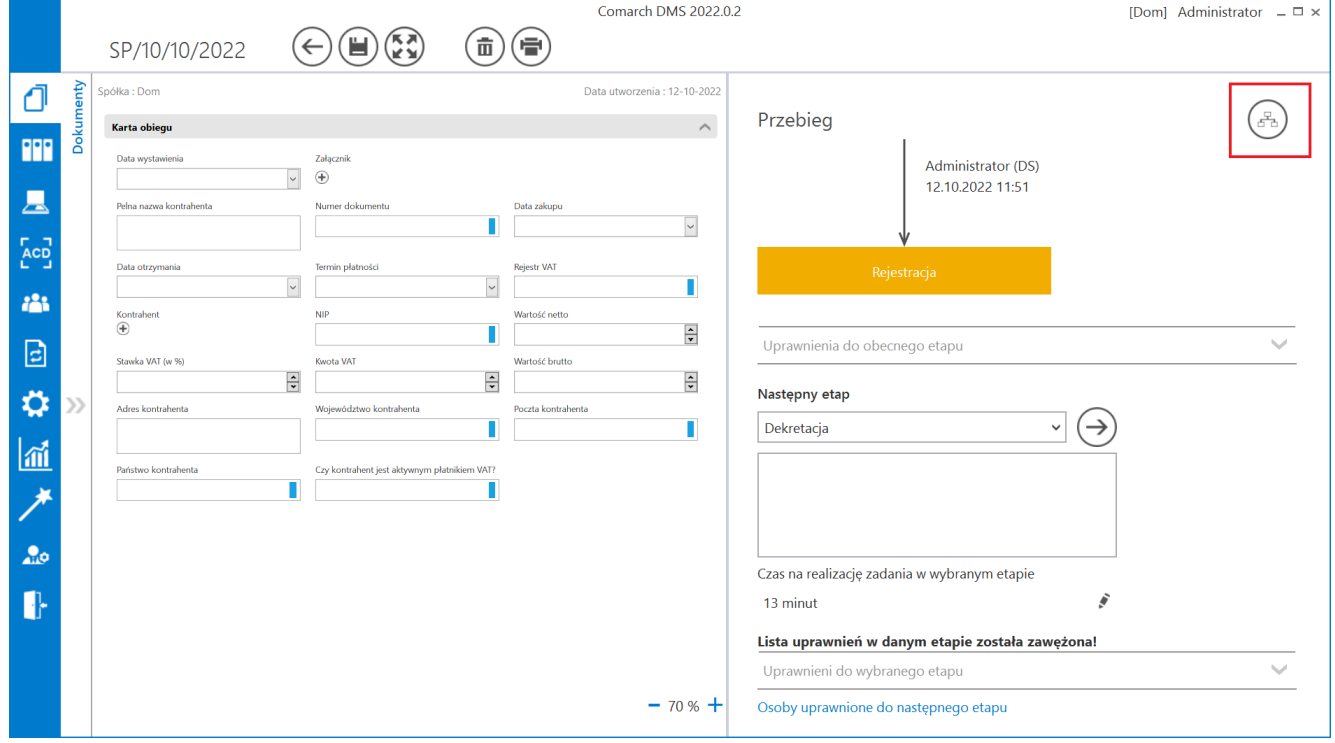

Ikona "Dragram" widoczna w ramach panelu "Przebieg"

Diagram jest widoczny tylko na dokumentach, gdzie wybrane jest "przekazanie automatyczne" (czyli został zdefiniowany schemat etapów w konfiguracji typu obiegu) – w przeciwnym wypadku

wyświetlane po wyborze przycisku (sa) okno "Diagram" jest puste.

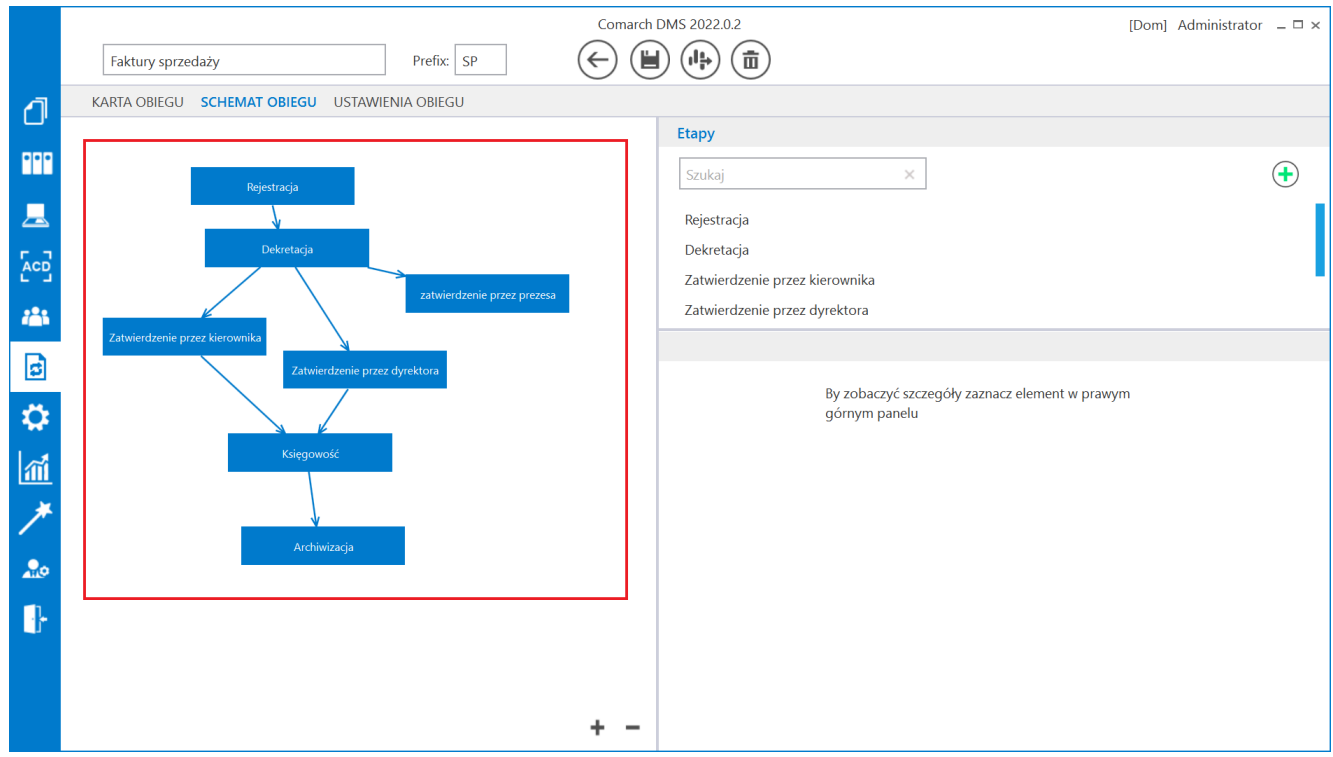

Zdefiniowany schemat etapów w konfiguracji typu obiegu

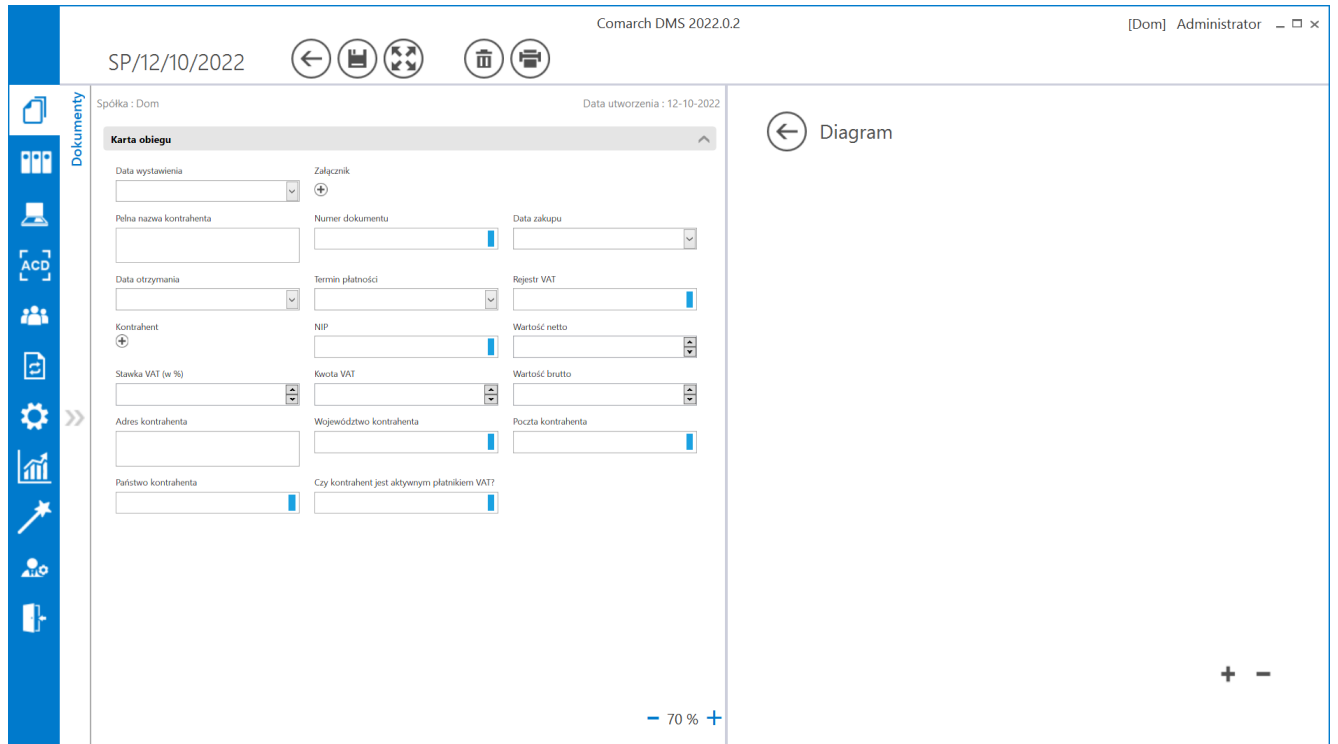

Puste okno "Diagram", gdy nie zdefiniowano schematu etapów w konfiguracji typu obiegu

Diagram prezentuje graficzne odwzorowanie schematu (algorytmu) realizacji obiegu dokumentu zdefiniowanego podczas tworzenia schematu obiegu dokumentu.

Przycisk wyjścia z okna diagramu  $\bigoplus$  przenosi operatora do widoku karty obiegu i panelu przekazania.

Istnieje możliwość skalowania diagramu na definicji typu obiegu i na podglądzie diagramu na szczegółach dokumentu.

Diagram można skalować za pomocą przycisków lub przewijać w pionie i w poziomie za pomocą pasków przewijania. Funkcjonalność dostępna jest tylko w stacjonarnej wersji aplikacji.

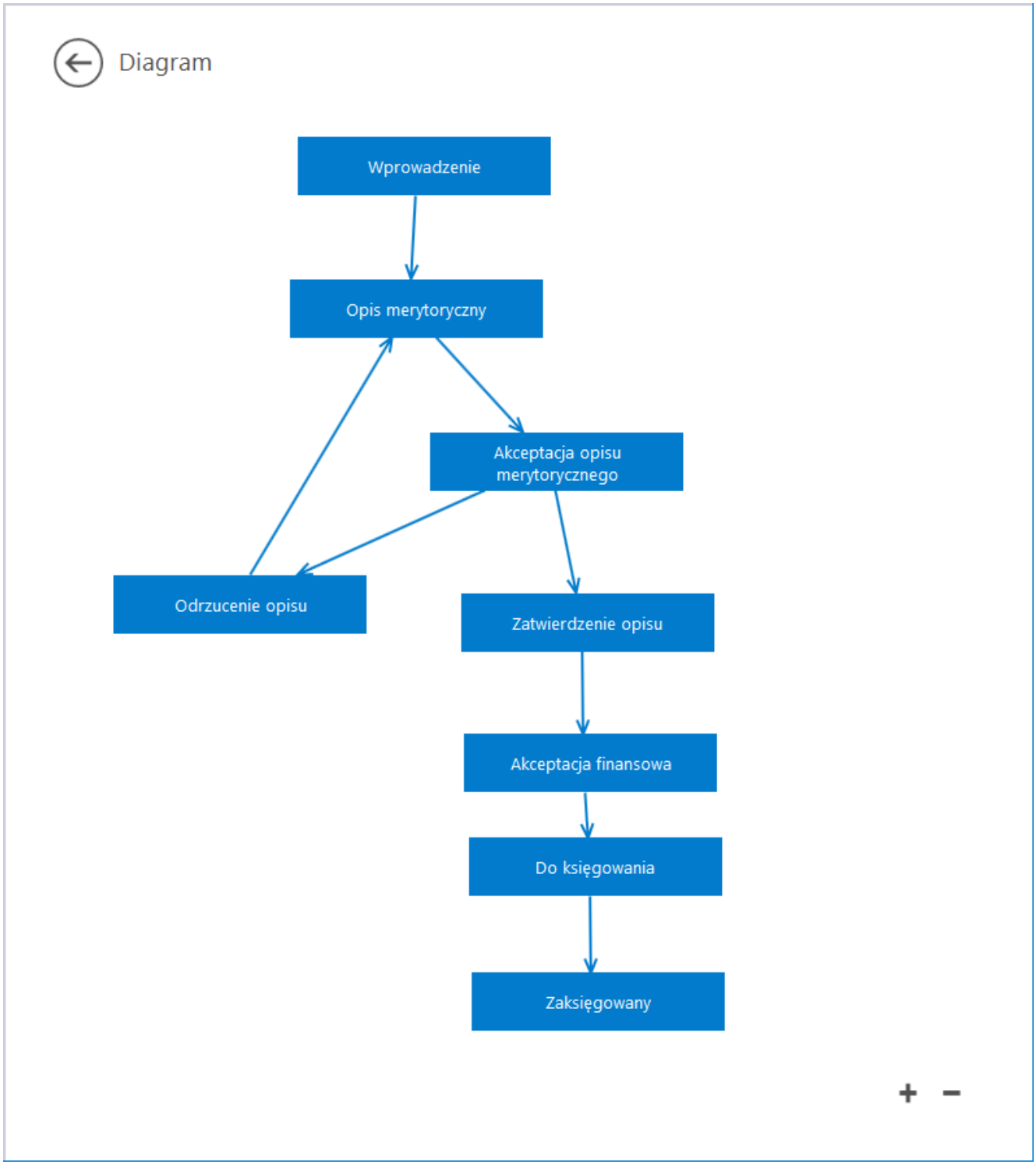

Okno z diagramem – przykład

W pełnoekranowym widoku karty obiegu dokumentów podgląd diagramu uruchamiany jako dodatkowa zakładka po kliknięciu przycisku

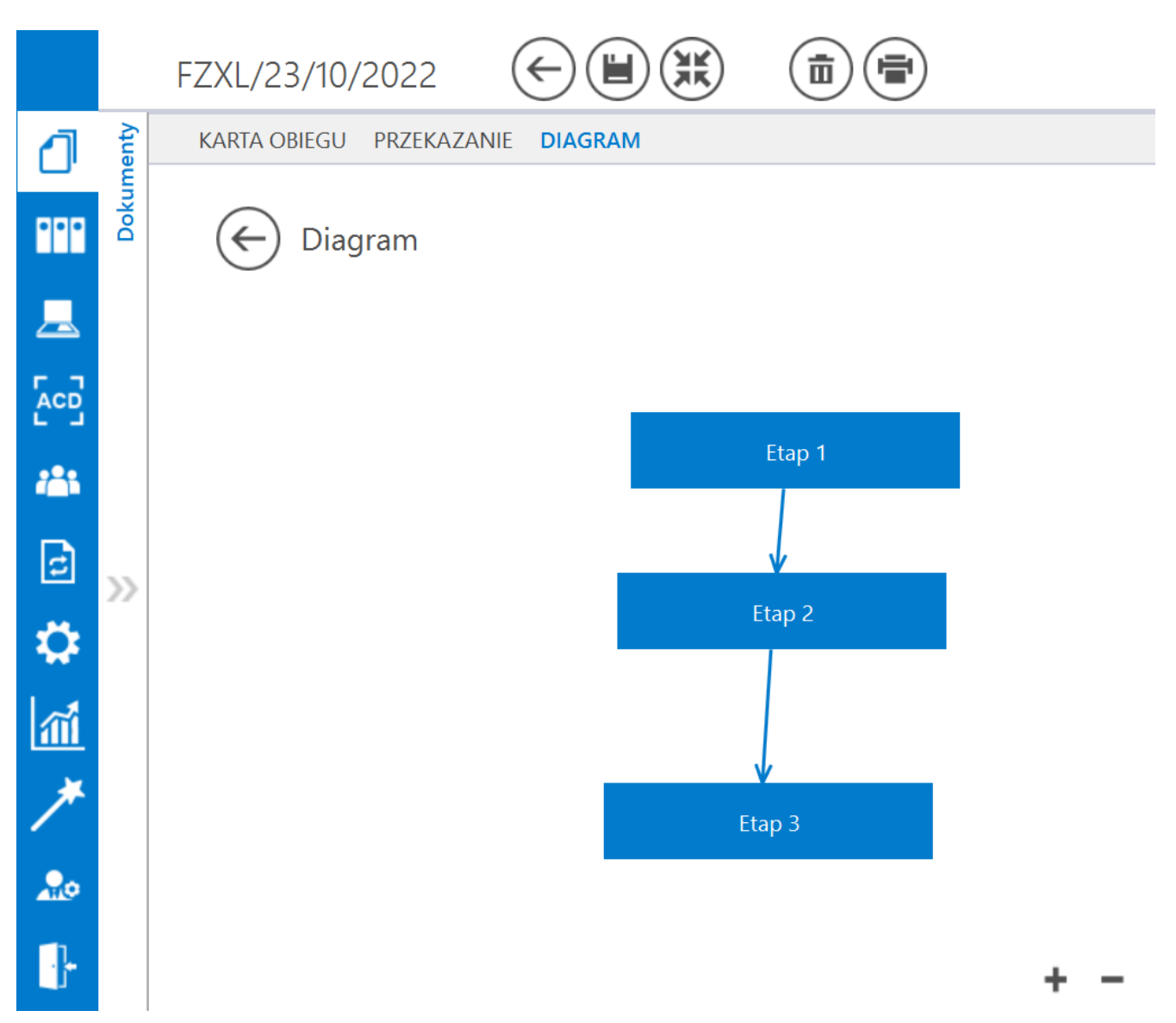

Karta obiegu w trybie pełnoekranowym, podgląd diagramu procesu

### **[Podgląd załącznika](https://pomoc.comarch.pl/dms/index.php/dokumentacja/podglad-zalacznika/)**

Podgląd załącznika graficznego i pdf prezentowany jest w prawym panelu szczegółów dokumentu obok karty obiegu. Wyświetlany jest po przyciśnięciu nazwy załącznika.

Pliki pdf, graficzne i wielostronicowe pliki typu .tiff wyświetlane są w prawym panelu aplikacji. Pliki typu Word, Excel, wyświetlane są w nowym oknie.

W wersji 2021.2.0 w aplikacji stacjonarnej umożliwiono wybór sposobu wyświetlania podglądu załącznika w formacie PDF lub w formie plików graficznych z poziomu karty obiegu i punktów ACD. Podgląd załącznika może być wyświetlany jako:

- podgląd wbudowany
- podgląd za pomocą DevExpress
- podgląd za pomocą domyślnej aplikacji zewnętrznej

Załącznik po kliknięciu automatycznie otwiera się w podglądzie wbudowanym.

Ustawienie widoku podglądu jest zapamiętane – jeżeli podgląd został zamknięty, a później otwarty ponownie, zostanie wyświetlony w ostatnio używanym typie widoku. Podobnie, kolejny załącznik w innym dokumencie także domyślnie wyświetli się w ostatnio wybranym trybie. Wyjątkiem jest podgląd w domyślnej aplikacji zewnętrznej – po ponownym otwarciu podglądu załącznika, dla którego przedtem ustawiono taki typ widoku, zostanie on otwarty w podglądzie wewnętrznym.

W przypadku załączników graficznych możliwy jest m.in. wydruk załącznika, zapisanie na dysku lub wysłanie e-mailem. W przypadku załączników pdf możliwy jest wydruk załącznika.

Uwaga W wersji 2021.2.0 z dms.exe.config zostały usunięte klucze, za pomocą których wybierano widok podglądu, takie jak: <add key="ExtendedViewer" value="false" />

```
<add key="ACDExtendedPdfViewer" value="true"/>
```
Został natomiast dodany klucz w dms.exe.config, który pozwala na dopasowanie rozmiaru załącznika do rozmiaru okna podglądu tylko w przypadku podglądu za pomocą DevExpress.

<add key="ExtendedPdfViewerZoomToPageLevel" value="" />

W przypadku wpisania ("true" w oknie podglądu jest wyświetlana cała strona w taki sposób, ze nie trzeba jej przewijać.

W przypadku wpisania "false" załącznik jest wyświetlany w rozmiarze oryginalnym.

– ikony, które pozwalają na obrót załącznika w formie pliku graficznego w lewo lub w prawo. Jednorazowe kliknięcie w ikonę powoduje obrót o 90°

– ikona, która pozwala na przełączanie podglądu między podglądem wbudowanym a DevExpress

– ikona, która pozwala na przełączanie podglądu do domyślnej aplikacji zewnętrznej

– ikona wydruku załącznika.

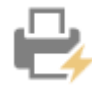

 – ikona szybkiego wydruku załącznika przy podglądzie za pomocą DevExpress .

 – ikona funkcjonalności zmiany ustawień widoku podglądu załącznika w formie pliku graficznego przy podglądzie za pomocą Devexpress.

 $\langle |\rangle$  – ikony służące do zmiany strony w plikach graficznych przy podglądzie za pomocą DevExpress. Aktywne w przypadku załączników w plikach wielostronicowych.

 – ikony służące do zmiany strony w plikach PDF przy podglądzie za pomocą DevExpress. Aktywne w przypadku załączników w plikach wielostronicowych.

 $\vert\!\!\!\langle\,\vert\!\!\rangle\,\vert$  – ikony służące do przejścia na koniec lub początek dokumentu w plikach graficznych przy podglądzie za pomocą DevExpress. Aktywne w przypadku załączników w plikach wielostronicowych.

 – panel do nawigacji po dokumencie w formie pliku graficznego przy podglądzie za pomocą DevExpress.

– ikona zmniejszenia skali podglądu dokumentu (zoom -).

 – ikona umożliwiająca ustawienie procentowej wielkości podglądu załącznika.

 $\oplus$ – ikona zwiększenia skali podglądu dokumentu (zoom +).

– układ strony w plikach graficznych przy podglądzie za pomocą DevExpress

 $\frac{|\square|}{|\square|}$  - układ strony w plikach PDF przy podglądzie za pomocą DevExpress

 $\Box$ <br>- możliwość ciągłego przewijania pomiędzy stronami dokumentu w plikach graficznych przy podglądzie za pomocą Devexpress

– przycisk aktywny po zaznaczeniu podglądu dwóch stron obok siebie w ramach ikony  $\Box$  = ; przenosi do pierwszej strony wydruku w plikach graficznych przy podglądzie za pomocą **DevExpress** 

 $\mathsf{F}$  – przy podglądzie za pomocą DevExpress ikona umożliwiająca zapis na dysku załącznika-pliku graficznego w formie pliku o typie: .pdf, .html, .mht, .rtf, .xls, .xlsx, . csv, .txt, .img

 – przy podglądzie za pomocą DevExpress ikona umożliwiająca zapis załącznika graficznego w formie pliku w powyższych typach oraz przesłanie go mailem.

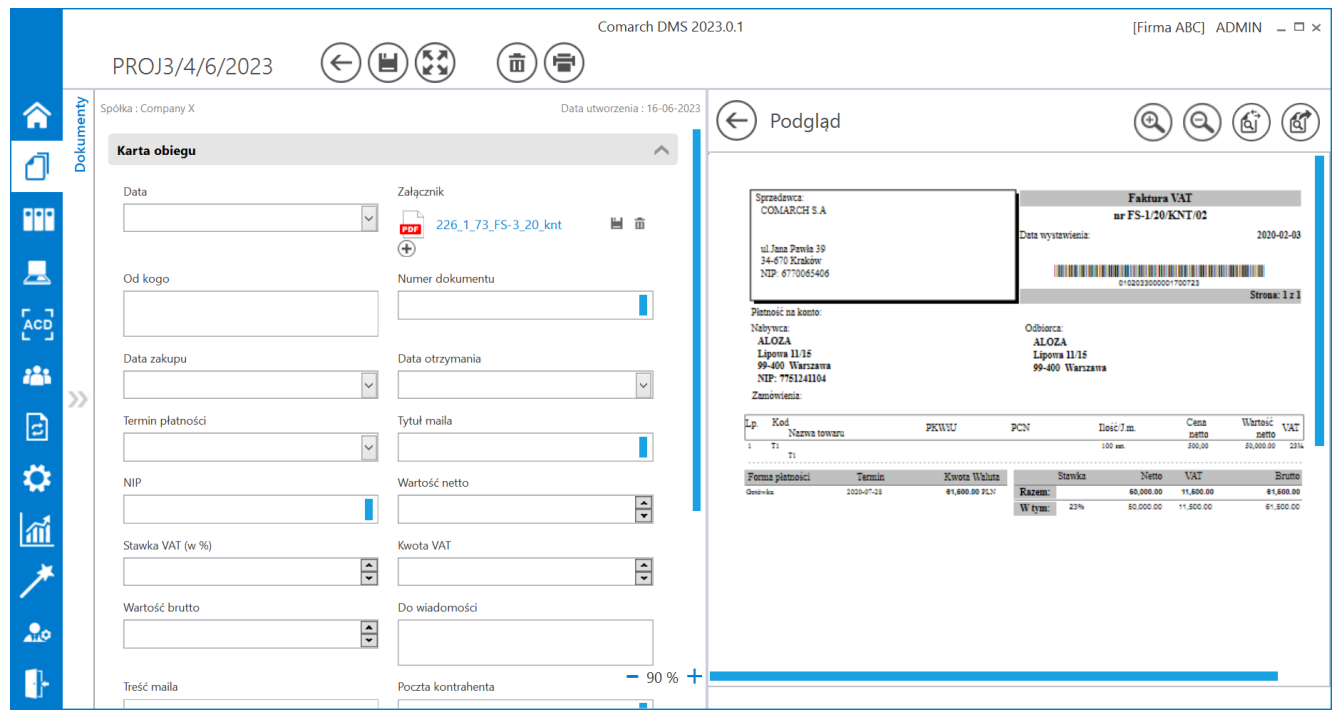

Podgląd wbudowany załącznika w formacie PDF

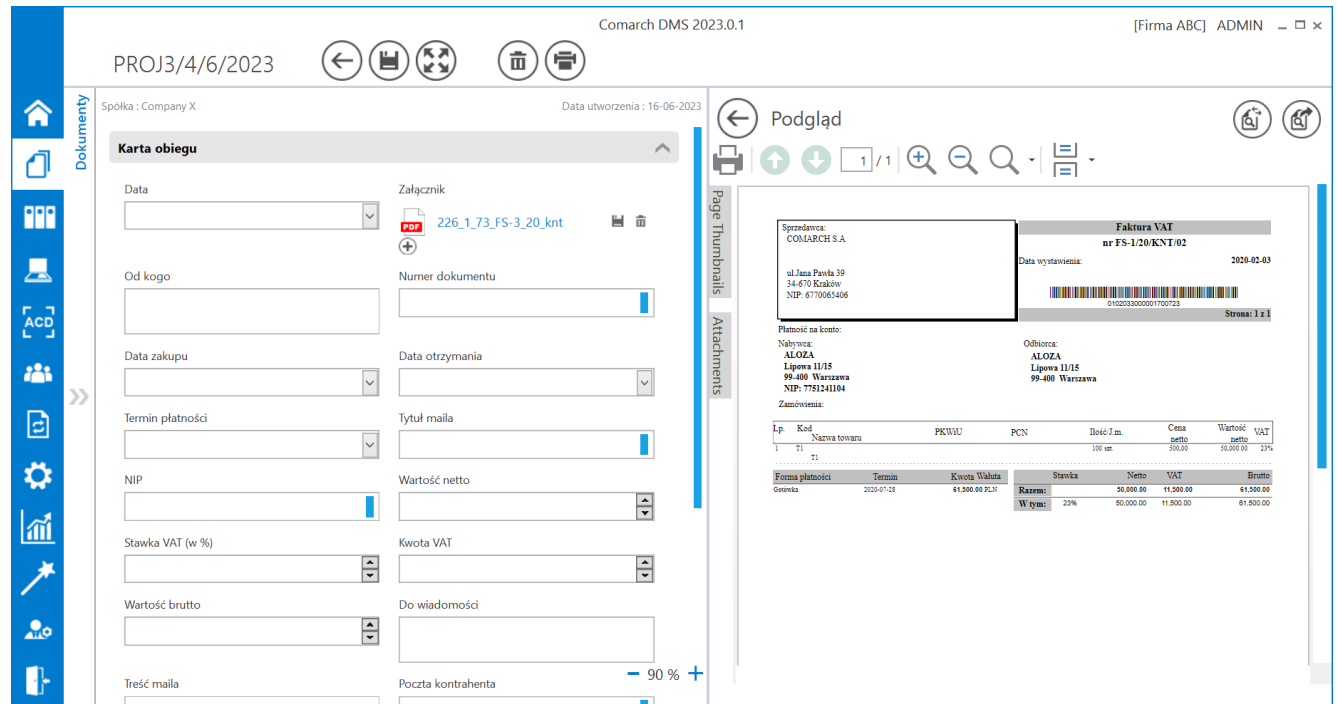

Podgląd załącznika w formacie PDF za pomocą DevExpress

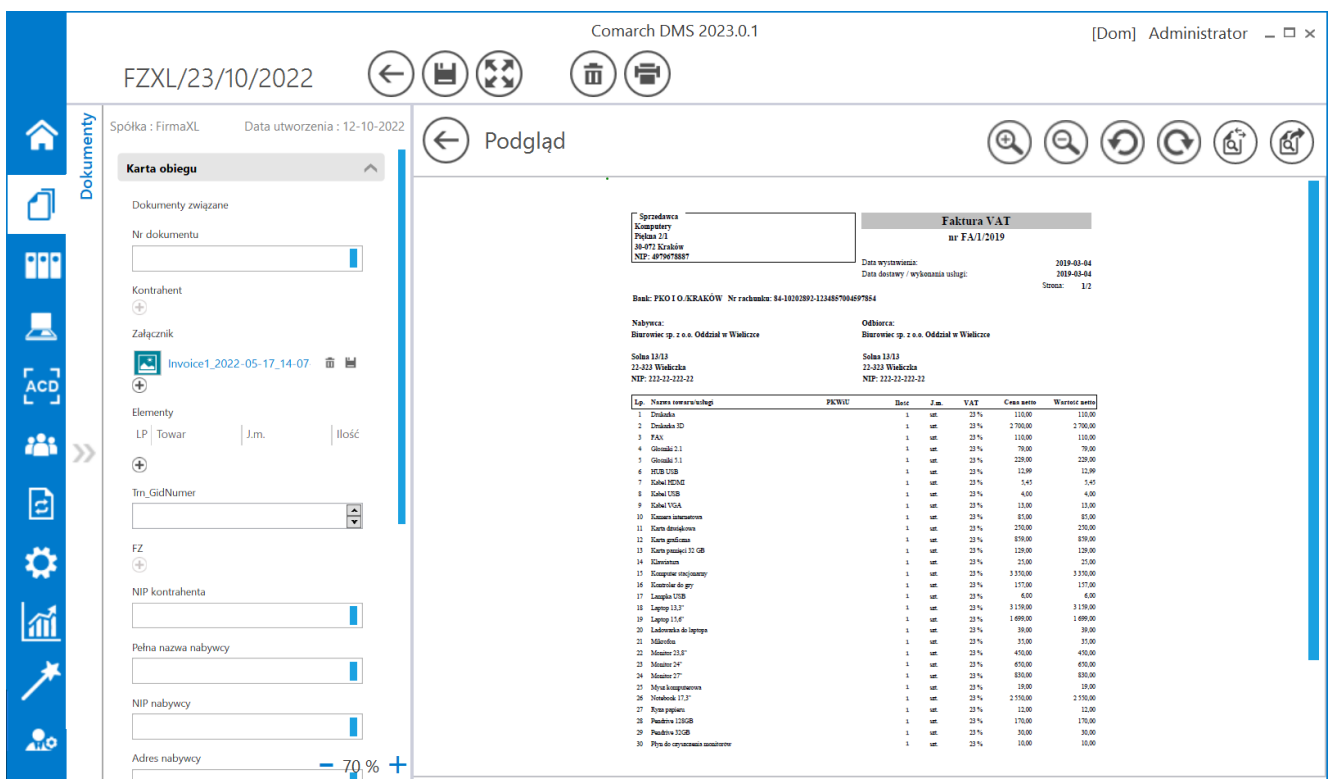

#### Podgląd wbudowany załącznika graficznego

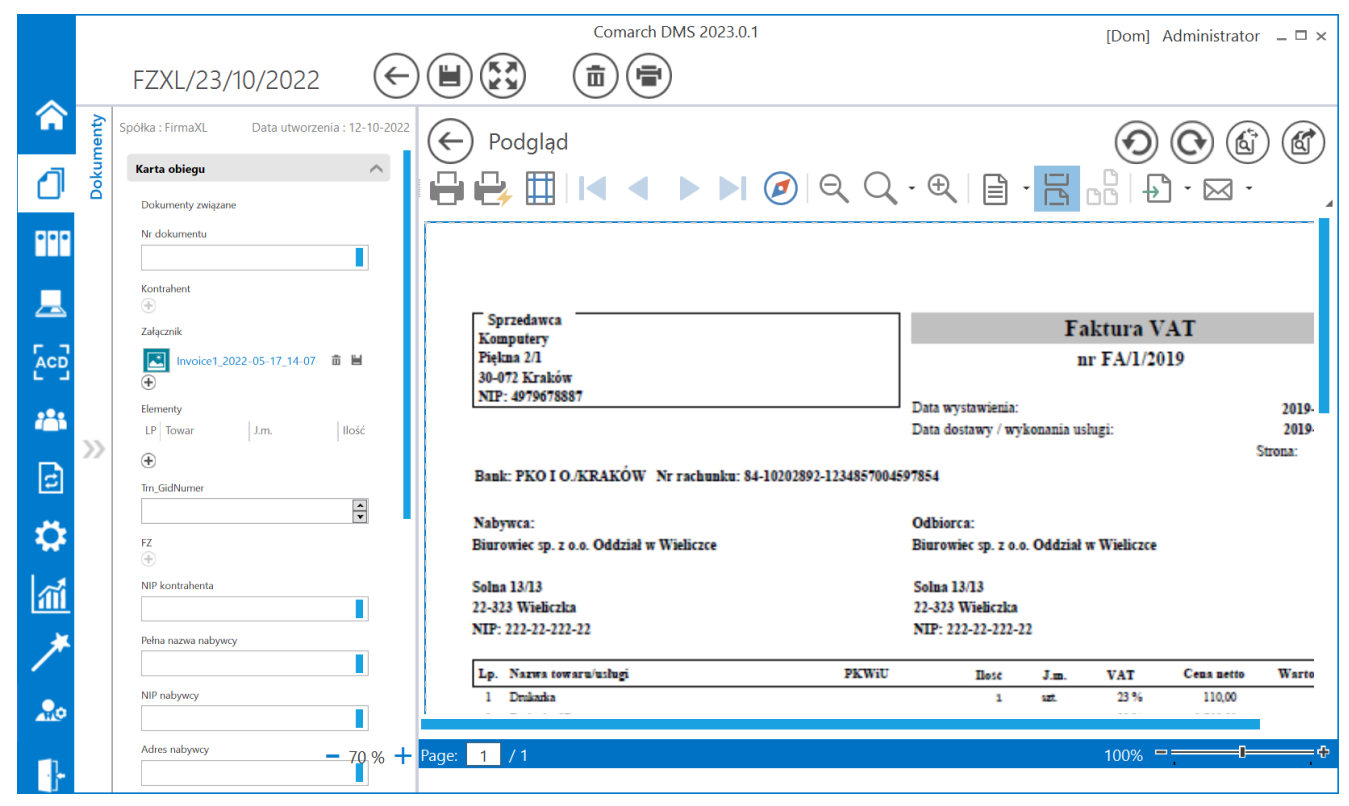

Podgląd załącznika w formacie graficznym za pomocą DevExpress

# **[Automatyczne podpowiadanie](https://pomoc.comarch.pl/dms/index.php/dokumentacja/automatyczne-podpowiadanie-etapow-domyslnych/) [etapów domyślnych](https://pomoc.comarch.pl/dms/index.php/dokumentacja/automatyczne-podpowiadanie-etapow-domyslnych/)**

Funkcjonalność podpowiadania najczęściej wybieranego etapu podczas przekazania dokumentu do kolejnego etapu obejmuje zapisywanie dla każdego operatora i typu obiegu informacji o wyborach dokonanych podczas przekazania dokumentu do kolejnego etapu. W polu "Następny etap" wyświetlany jest ten etap, który był częściej wybierany podczas przekazania do kolejnego etapu przez określonego pracownika, w ramach wskazanego typu obiegu, w zadanym okresie analizy danych (30 dni).

Aby korzystać z analizy wyboru następnego etapu i następnie z automatycznych podpowiedzi etapów, konieczne jest spełnienie

- Na definicji typu obiegu należy utworzyć schemat obiegu.
- Analiza przekazania do kolejnego etapu i podpowiadanie etapów domyślnych może funkcjonować wyłącznie na tych etapach, które umożliwiają przekazanie dokumentu do jednego z przynajmniej dwóch równorzędnych etapów nastepnych.

#### Uwaga

Analiza i podpowiadanie najczęściej wybieranego etapu podczas przekazania dokumentu jest realizowane wyłącznie na podstawie danych wynikających z przekazania dokumentu z poziomu szczegółów dokumentu.

[W panelu użytkownika na zakładce Szczegóły dokumentu](https://pomoc.comarch.pl/dms/index.php/dokumentacja/szczegoly-dokumentu/) udostępniono ekspander "Podpowiadanie etapów", w którym pracownik może określić, czy proponowanie kolejnego etapu jest włączone, oraz może wskazać typy obiegów, dla których taka analiza będzie realizowana.

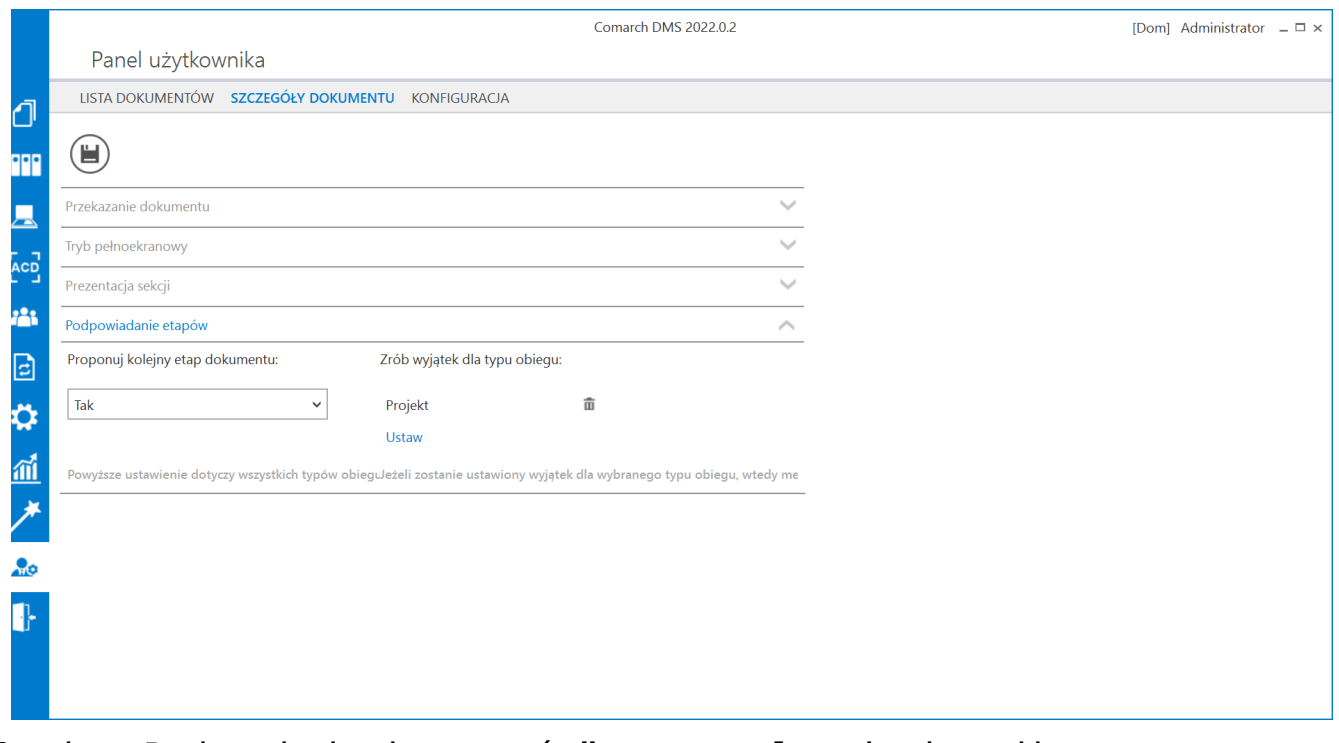

Opcja "Podpowiadanie etapów" na panelu użytkownika

# **[Diagram przebytych etapów](https://pomoc.comarch.pl/dms/index.php/dokumentacja/diagram-przebytych-etapow/)**

Na diagramie przebytych etapów zostało wprowadzone oznaczenie określające, z której spółki pochodzi operator przekazujący dokument do następnego etapu.

Na końcu imienia i nazwiska operatora, w nawiasach zwykłych prezentowany jest skrót spółki. Oznacza to, że dokument do następnego etapu przekazała operator będący w prezentowanej spółce. Takie samo oznaczenie dotyczy operatora, który inicjował dokument.

![](_page_14_Figure_0.jpeg)

Zmiany związane z wielofirmowością na diagramie przebytych etapów

# **[Lista uprawnionych](https://pomoc.comarch.pl/dms/index.php/dokumentacja/lista-uprawnionych-do-nastepnego-etapu/) [do następnego etapu](https://pomoc.comarch.pl/dms/index.php/dokumentacja/lista-uprawnionych-do-nastepnego-etapu/)**

Na formatce "Lista osób uprawnionych do pracy z dokumentem w następnym etapie" zostało wprowadzone oznaczenie określające, z której spółki pochodzi operator.

Spółka (skrót) prezentowana jest na końcu nazwy działu i/lub operatora.

![](_page_15_Picture_35.jpeg)

Formatka listy osób uprawnionych do pracy z dokumentem w następnym etapie

### **[Uprawnienia do etapu nadawane](https://pomoc.comarch.pl/dms/index.php/dokumentacja/uprawnienia-do-etapu-nadawane-podczas-pracy-z-dokumentem/) [podczas pracy z dokumentem](https://pomoc.comarch.pl/dms/index.php/dokumentacja/uprawnienia-do-etapu-nadawane-podczas-pracy-z-dokumentem/)**

Zasada nadawania uprawnień do kolejnego etapu podczas pracy z dokumentem w trybie wielofirmowym, jest taka sama jak w przypadku nadawania uprawnień podczas definicji konfiguracji typu obiegu.

Nadawanie uprawnień zawsze poprzedzone jest wyborem spółki, niezależnie od typu uprawnienia Pracownik, Dział, Stanowisko.

![](_page_16_Picture_27.jpeg)

# **[Dodawanie uprawnień](https://pomoc.comarch.pl/dms/index.php/dokumentacja/dodawanieh-uprawnien-do-dokumentu/) [do dokumentu na następnym](https://pomoc.comarch.pl/dms/index.php/dokumentacja/dodawanieh-uprawnien-do-dokumentu/) [etapie](https://pomoc.comarch.pl/dms/index.php/dokumentacja/dodawanieh-uprawnien-do-dokumentu/)**

Istnieje możliwość dodania uprawnień do dokumentu przekazywanego do danego etapu pracownikom, których nie zostali przypisani do tego etapu w ustawieniach obiegu. W tym celu operator na poprzednim etapie powinien nadać uprawnienia wybranym operatorom.

Uwaga

Aby dodanie uprawnień do danego etapu obiegu dokumentu było możliwe, konieczne jest zaznaczenie parametru "Uprawnienia dodatkowe" w ramach definicji typu obiegu, w zakładce "Schemat obiegu" – "Uprawnienia"- sekcja "Uprawnienia do etapu"

![](_page_18_Figure_0.jpeg)

Zaznaczanie parametru "Uprawnienia dodatkowe"

#### Przyklad

Administrator w ramach ustawień obiegu "Faktury 2" klika na liście etapów na etap "Dekretacja", następnie na zakładkę "Uprawnienia" i na sekcję "Uprawnienia do etapu". Następnie zaznacza parametr "Uprawnienia dodatkowe" i zapisuje typ obiegu.

![](_page_19_Picture_17.jpeg)

Wybór parametru "Uprawnienia dodatkowe" – w dolnej części zaznaczono operatorów uprawnionych do etapu "Dekretacja"

Następnie w ramach obiegu utworzono nowy dokument, który został przekazany do etapu "Dekretacja".

Użytkowniczka "Urszula Kowal" , uprawniona do tego etapu, klika w sekcję "Uprawnieni do wybranego etapu" i link "Dodaj", a następnie wybiera użytkowniczkę "Samanta Kawa" – w ten sposób nadała tej użytkowniczce uprawnienia do kolejnego etapu.

Dodanie takiego uprawnienia było możliwe dzięki zaznaczeniu parametru "Uprawnienia dodatkowe" na etapie "Dekretacja"

![](_page_20_Picture_34.jpeg)

Wybór operatora uprawnionego do pracy z dokumentem na kolejnym etapie

![](_page_21_Picture_8.jpeg)

Widok operatora "Samanta Kawa" na liście operatorów uprawnionych do następnego etapu